## **Procedure for Entry of Failed Screening Results**

This document contains correct examples of a student whose initial Hearing screening contained failures. For each failure, the referral section will contain 2 rows showing the referral and follow-up information.

## **Note: If student passed all screenings, no referral or follow-up is needed.**

The following icons display at the top right of the Exams page:

- $\mathbb{B}$  (Save) Saves new or updated records.
- $\mathsf Q$  (Search) Display the search page to search for records or to select a record from the search results.
- $\boldsymbol{\mathcal{Z}}$  (Load) Display results based on a search or selections.
- $\Theta$  (Date/Time Stamp) View the change information for the record.

## **Example 1: Referral where student fails when rescreened**

1. Click  $\bullet$  (Add) at the end of the exam panel to add the initial screening data.

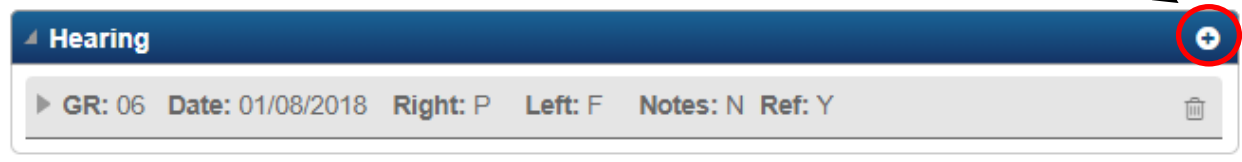

2. Hearing Screening example of a student failing initial hearing screening.

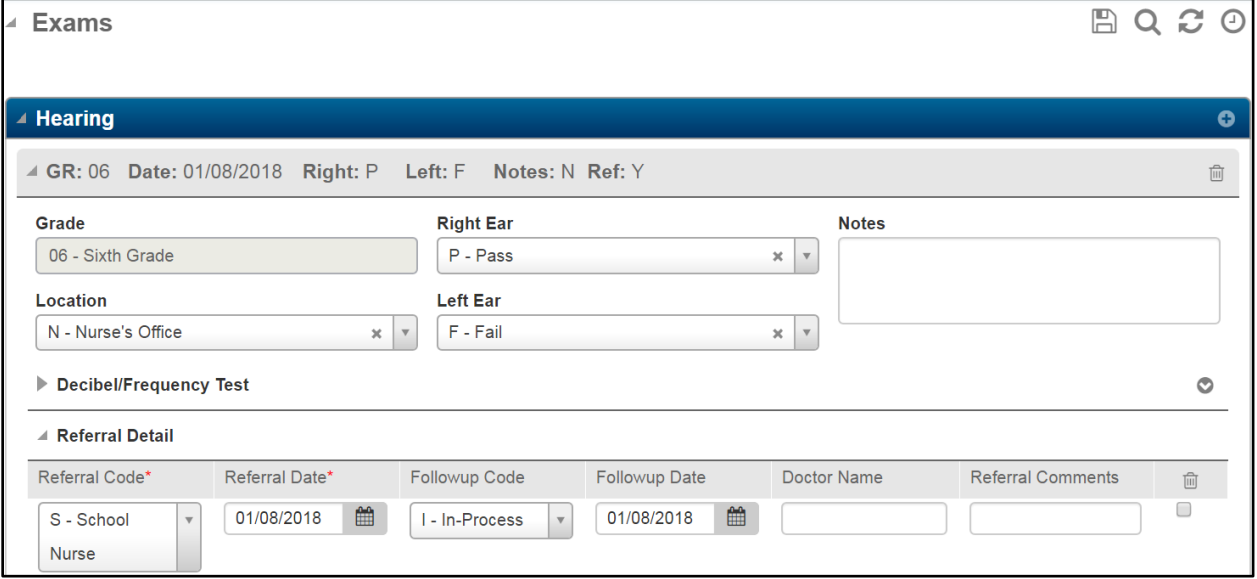

3. The first referral row shows a referral to the school nurse with a follow-up code of 'I' for In Process.

The school nurse rescreens student at a later date.

- 1. Within the **initial** screening date section on a new Referral row, add the re-screening data showing a referral to the school nurse with a follow-up code of 'T- Rescreened' to indicate a rescreening occurred.
- 2. Select  $\mathbb{B}$  (Save).

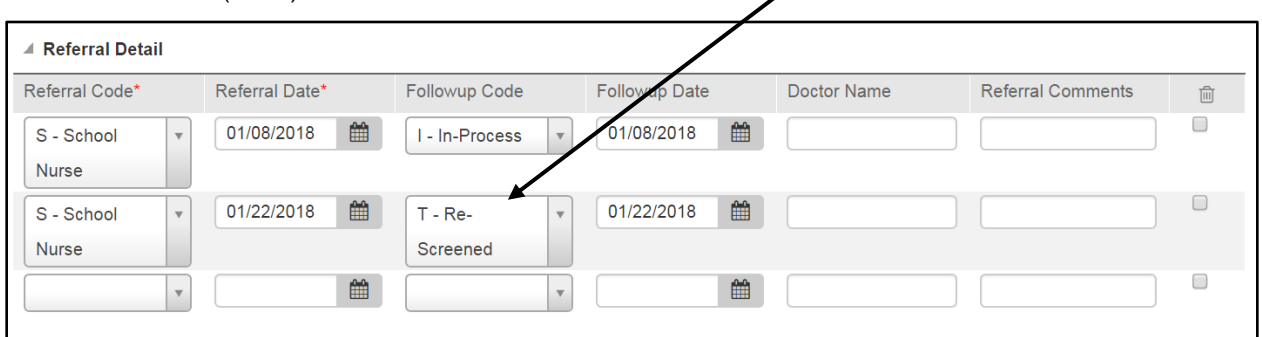

- 3. Each screening requires an additional record. Click  $\bullet$  (Add) at the end of the exam panel to add the additional screening data with the appropriate screening information. The initial screening row will be visible in a collapsed row below the new screening data displaying the Grade, Date, Right, Left, Notes, and Referral.
- 4. When the student fails the second screening, enter the referral date and add a referral with the appropriate referral code for the screening and indicate a followup of 'I – In Process'.
- 5. Select  $\Box$  (Save) to complete the record.

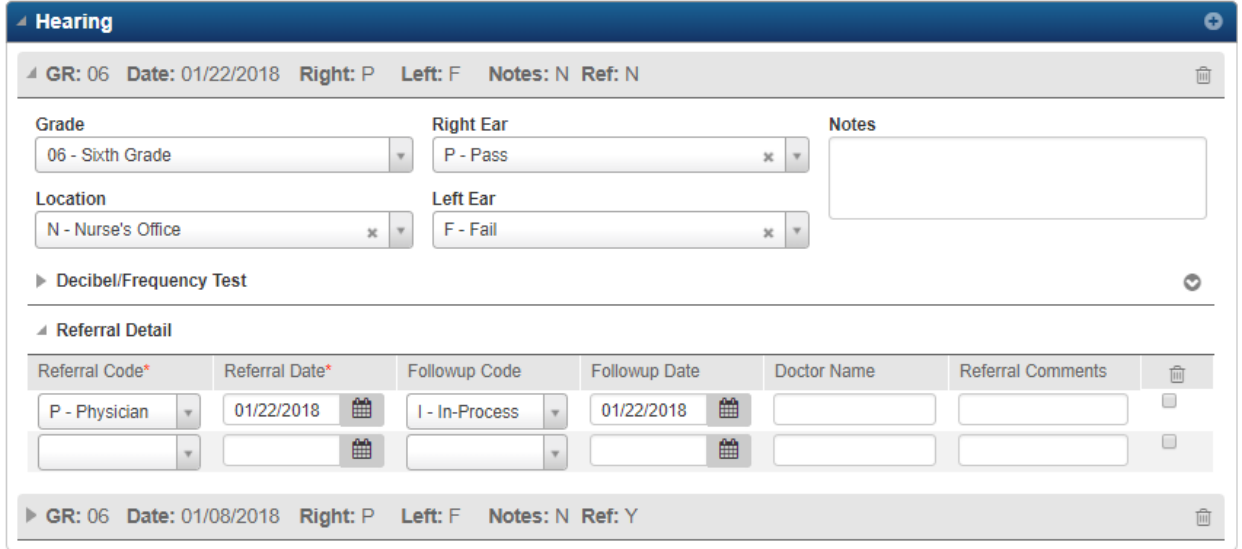

When results are received from the referral made to the doctor, perform the below steps:

- 1. Expand the Exam row of the rescreened date.
- 2. Enter the Referral Detail by adding a second line with the same referral code as the first referral and the appropriate follow-up code.
- 3. Select  $\Box$  (Save).

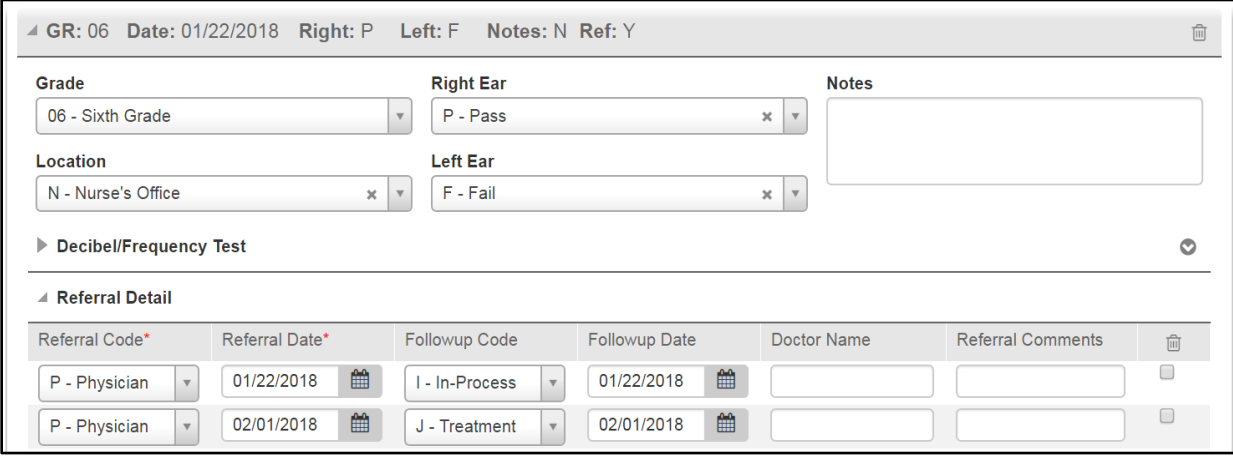

Example 1 is now complete.

## **Example 2: Referral where student passes when rescreened**

- 1. Add initial screening data.
- 2. Enter the referral information.
- 3. Click  $\Box$  (Save).

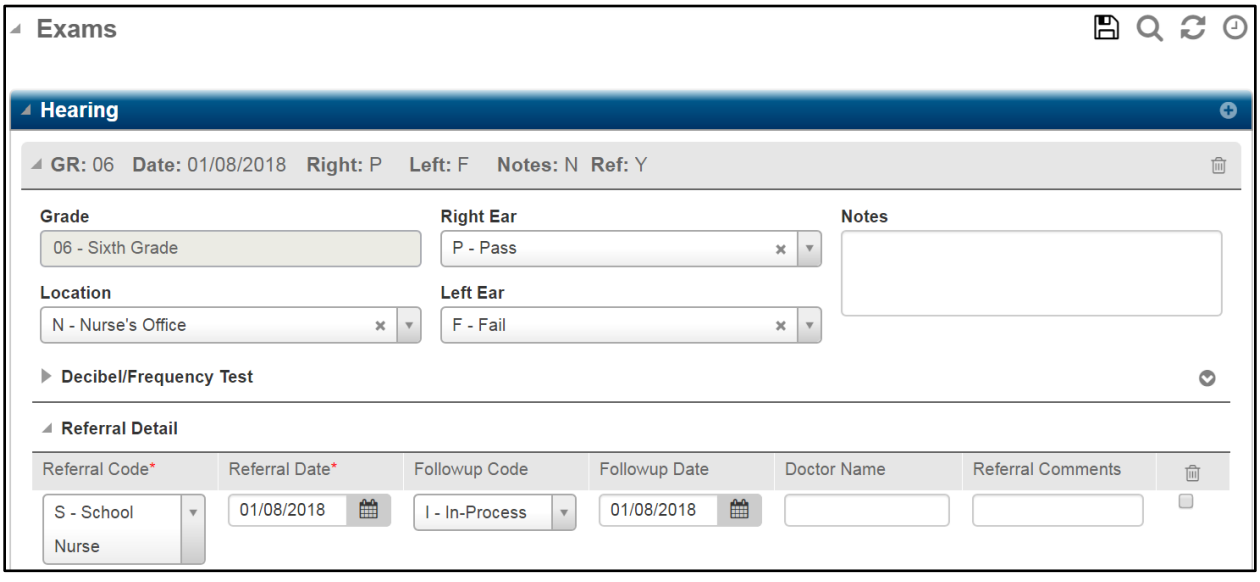

The school nurse rescreens student at a later date.

1. To indicate the student has been rescreened, enter the screening in a new row on the student record with the appropriate screening information.

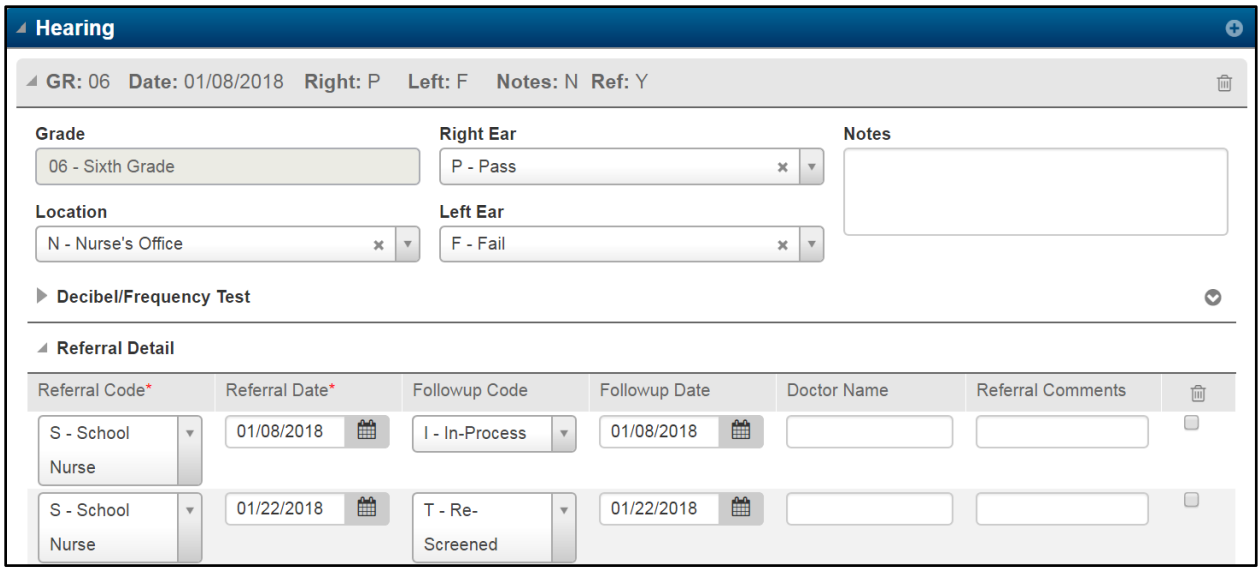

- 2. The prior screening row will be visible at the bottom of the Referral Detail in a collapsed row. No additional referrals are needed since the student passed the 2<sup>nd</sup> screening.
- 3. Select  $\boxplus$  (Save).

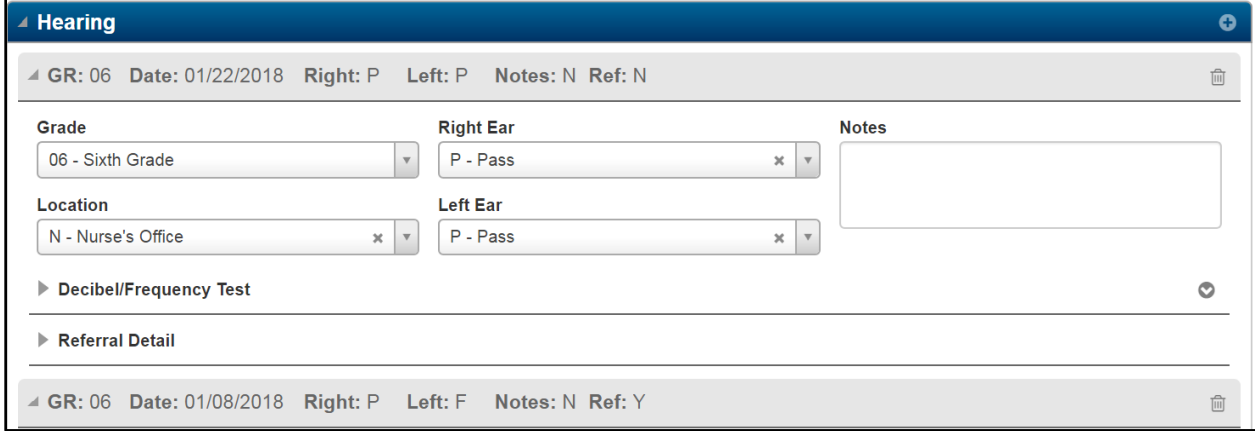

Example 2 is now complete.